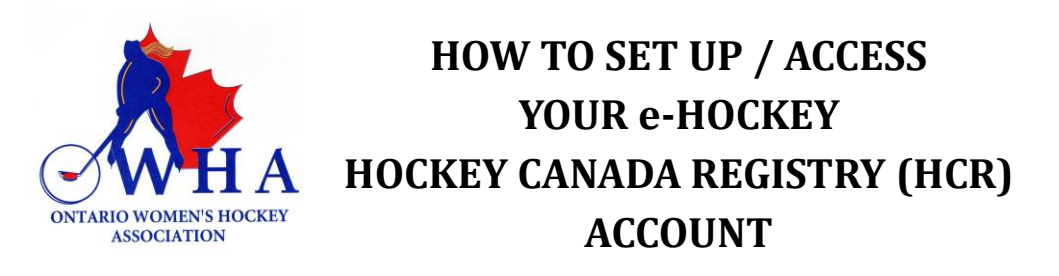

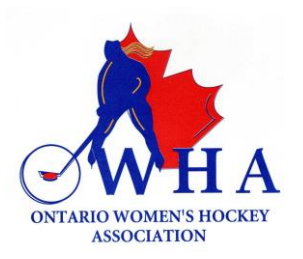

If you have been registered in hockey previously as a Player, Coach, Official, or Trainer you already have a profile on the Hockey Canada Registry (HCR) or e-hockey. Follow the instructions below to access your account to see your qualifications.

Click on the following link to sign in to your profile – [Hockey Canada e-Hockey Login](https://ehockey.hockeycanada.ca/ehockey/account/login.aspx) You will then be taken to the following page.

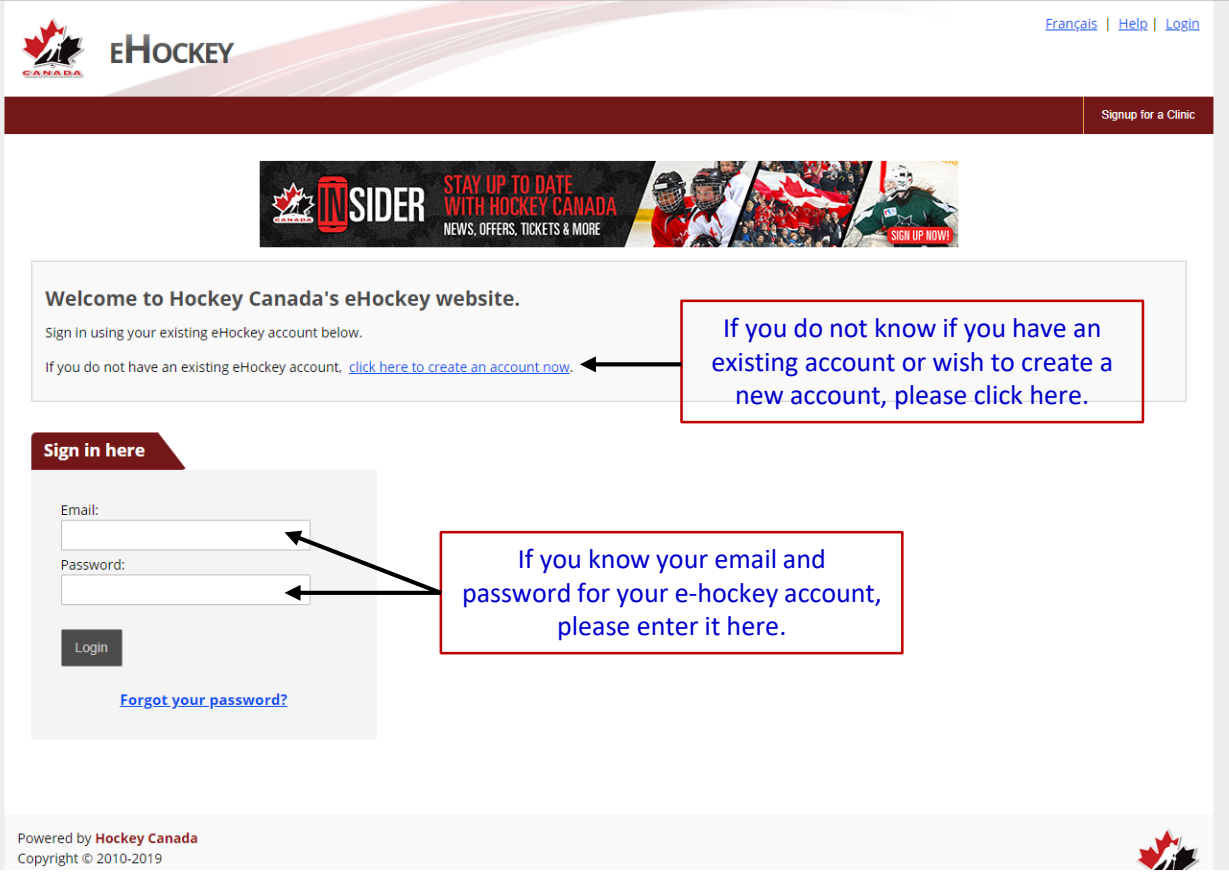

If you know your access information, please log in to view your profile.

If you selected " Click here to create an account now" you will be re-directed to the following page.

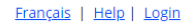

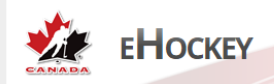

## **Account Creation**

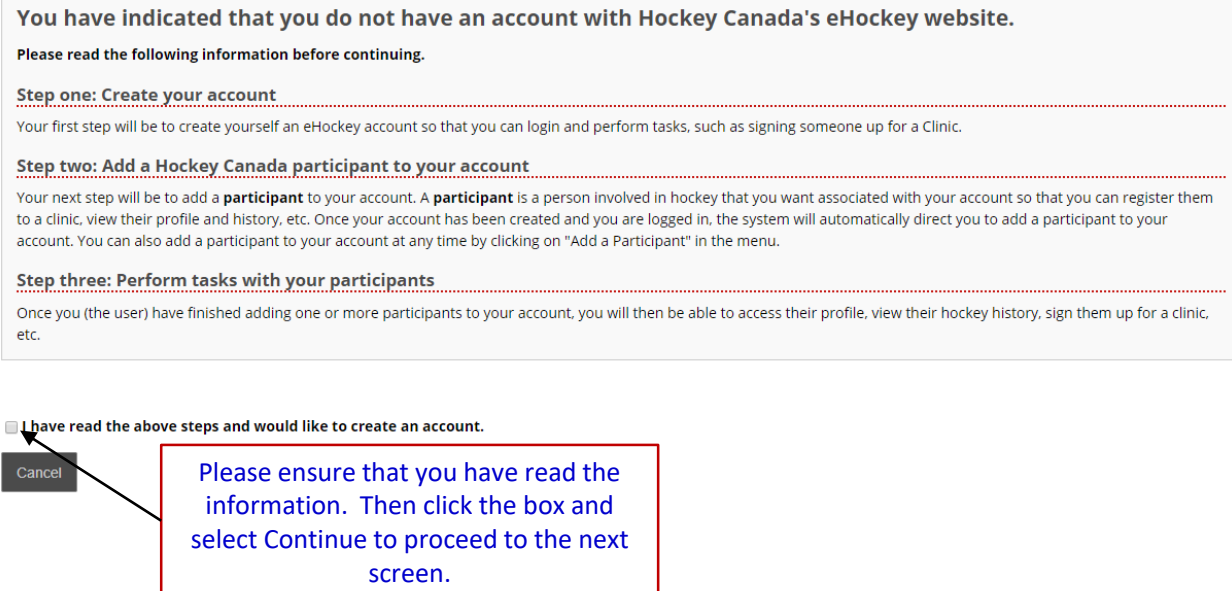

You will then be taken to the "Account Creation" screen. The information you enter here is what you will use to access your e-hockey profile in the future. Once completed, select "submit".

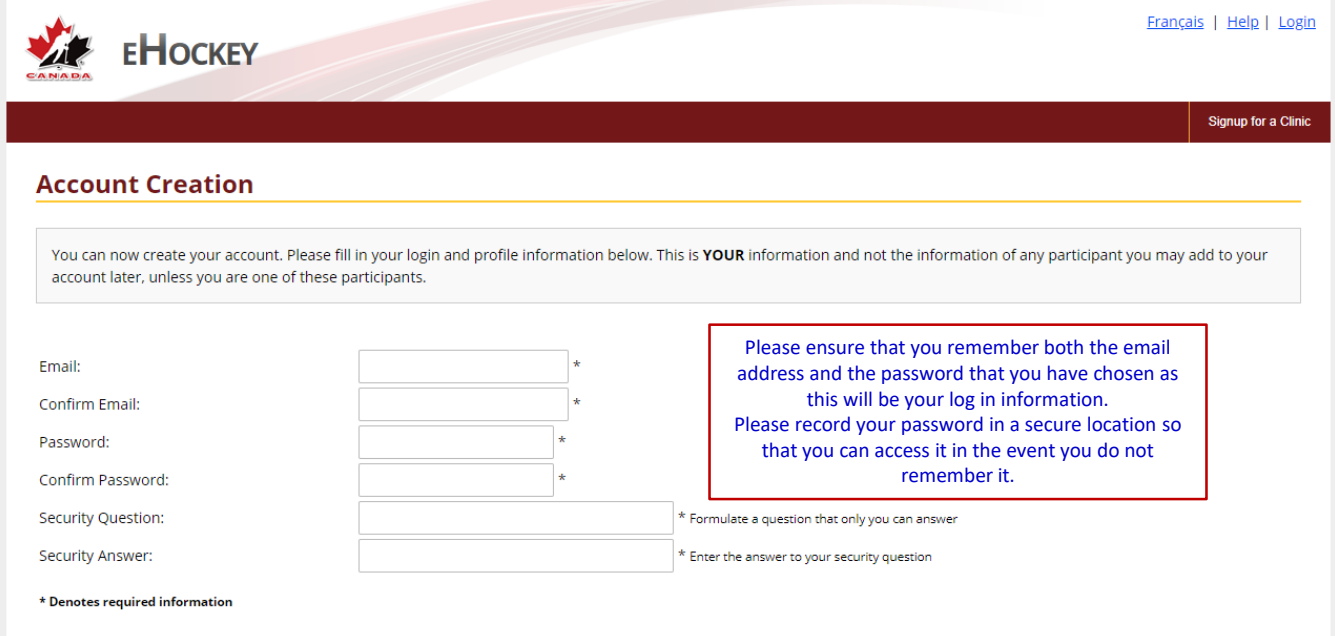

Please verify that all information is correct before clicking on the Submit button.

Submit

Once you have selected "submit" you will be taken to the Home screen.

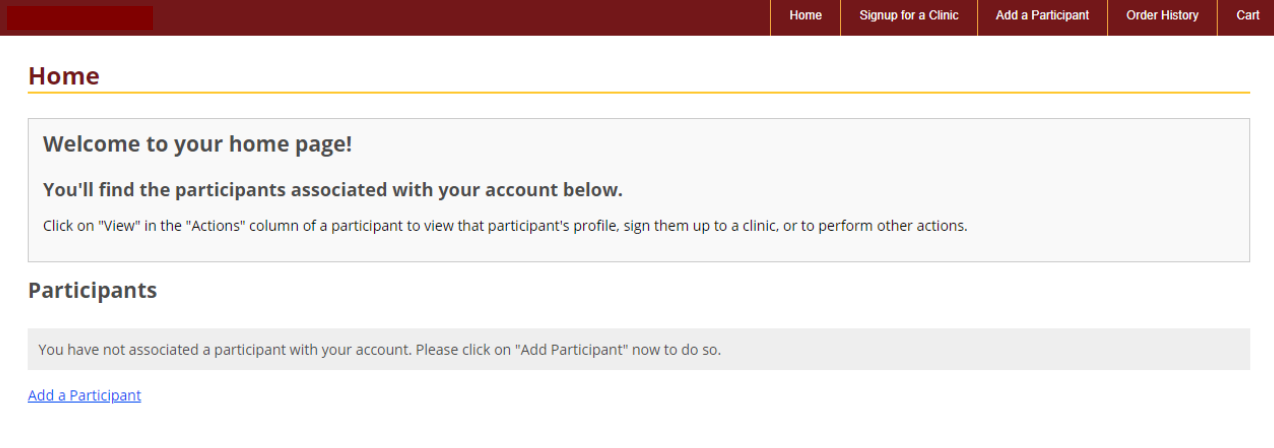

You will have to select "Add a Participant" and you will then be taken to another screen which allows you to search by Hockey ID or by First and Last Name. Search by first and last name. You will enter **YOUR** information as **YOU are the participant**. Please ensure that the information that you enter is accurate.

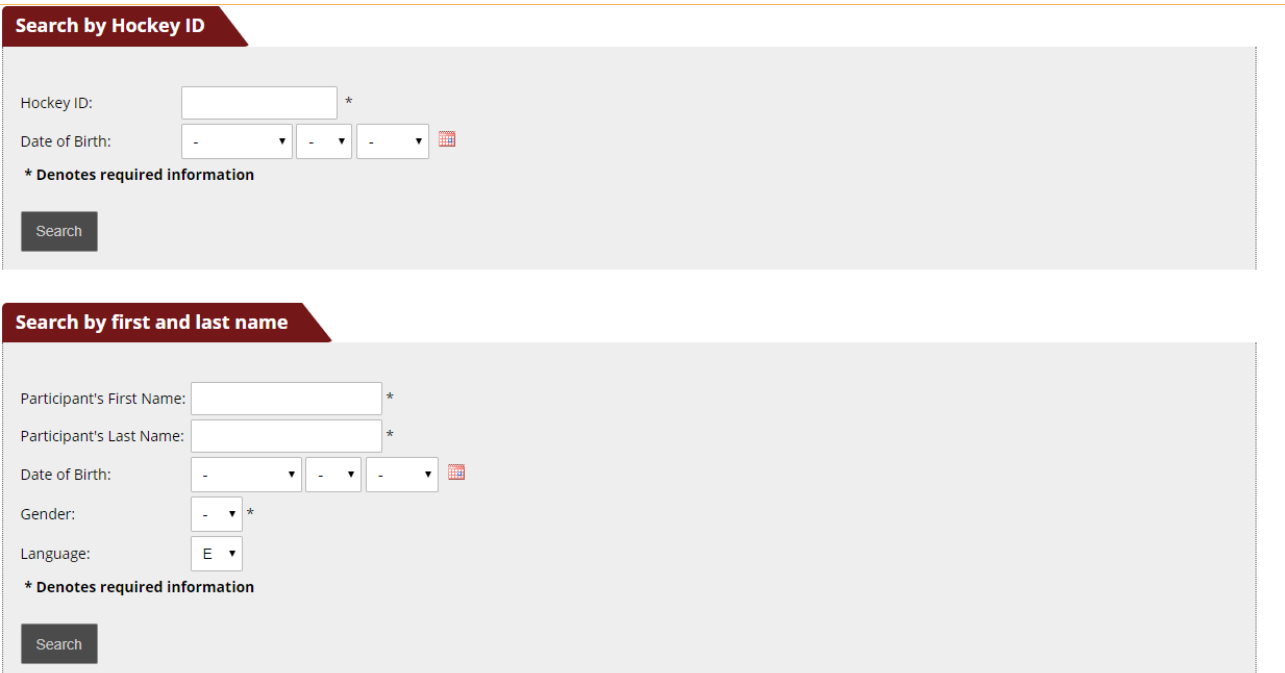

If the information you entered under the "search by first and last name" could not be found on the database, a window will open up to show "Participant Not Found". See below.

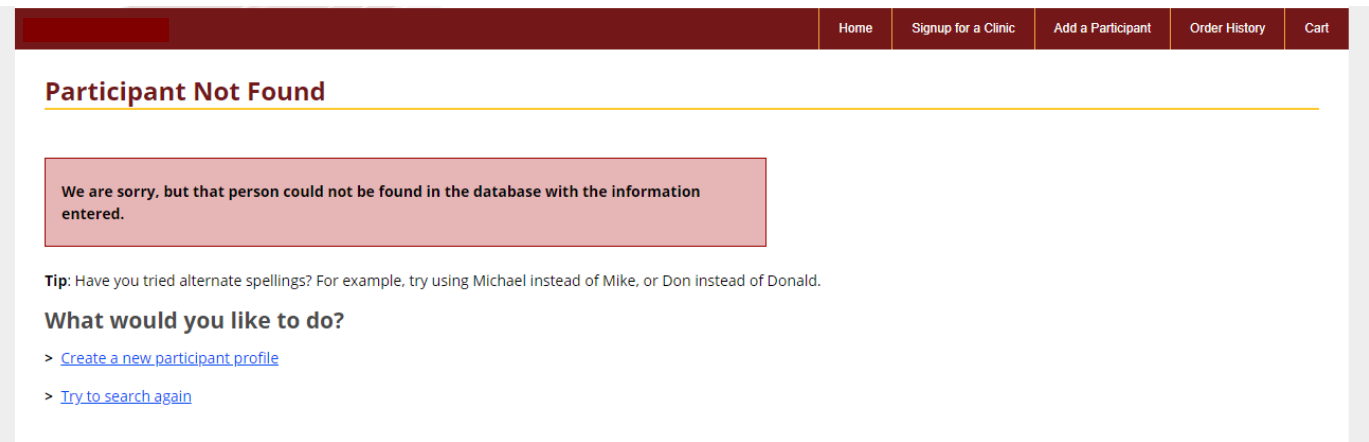

If you go by different names, please ensure that you select "Try to Search again" and ensure that you perform the search using any other name that you might go by. Once this has been done and no profile has been located, Please select "Create a New Participant Profile". You will be taken to another window, please read the information carefully and then select "Continue to create a new participant profile". Please follow the steps below to Create a new Participant Profile.

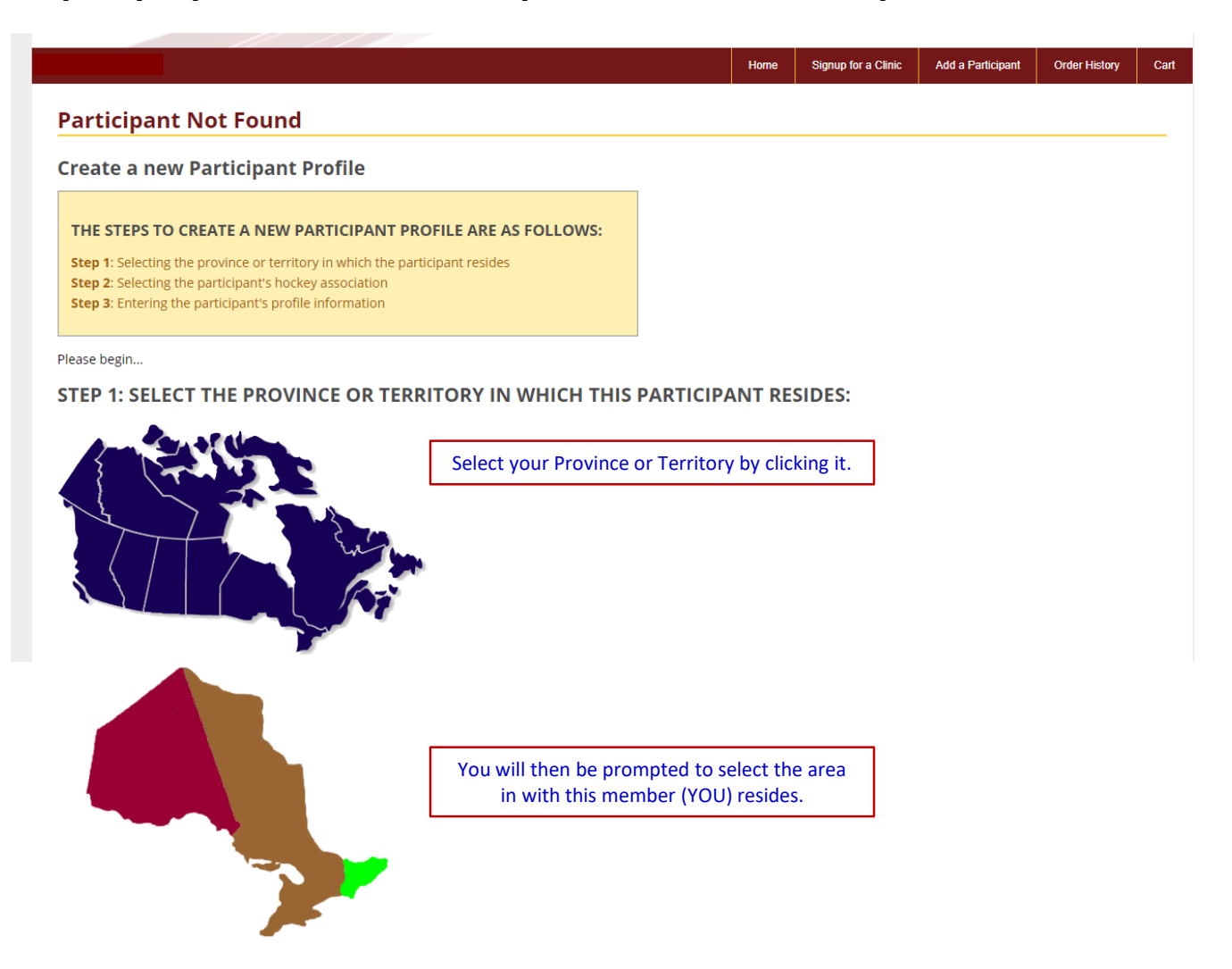

The next window will prompt you to select the association in which this participant **(YOU)**  belongs. Please select the association that you will be working with, if it is not listed there, please select the closest association to your area. You will then be taken to a screen where you will be required to enter your Profile information.

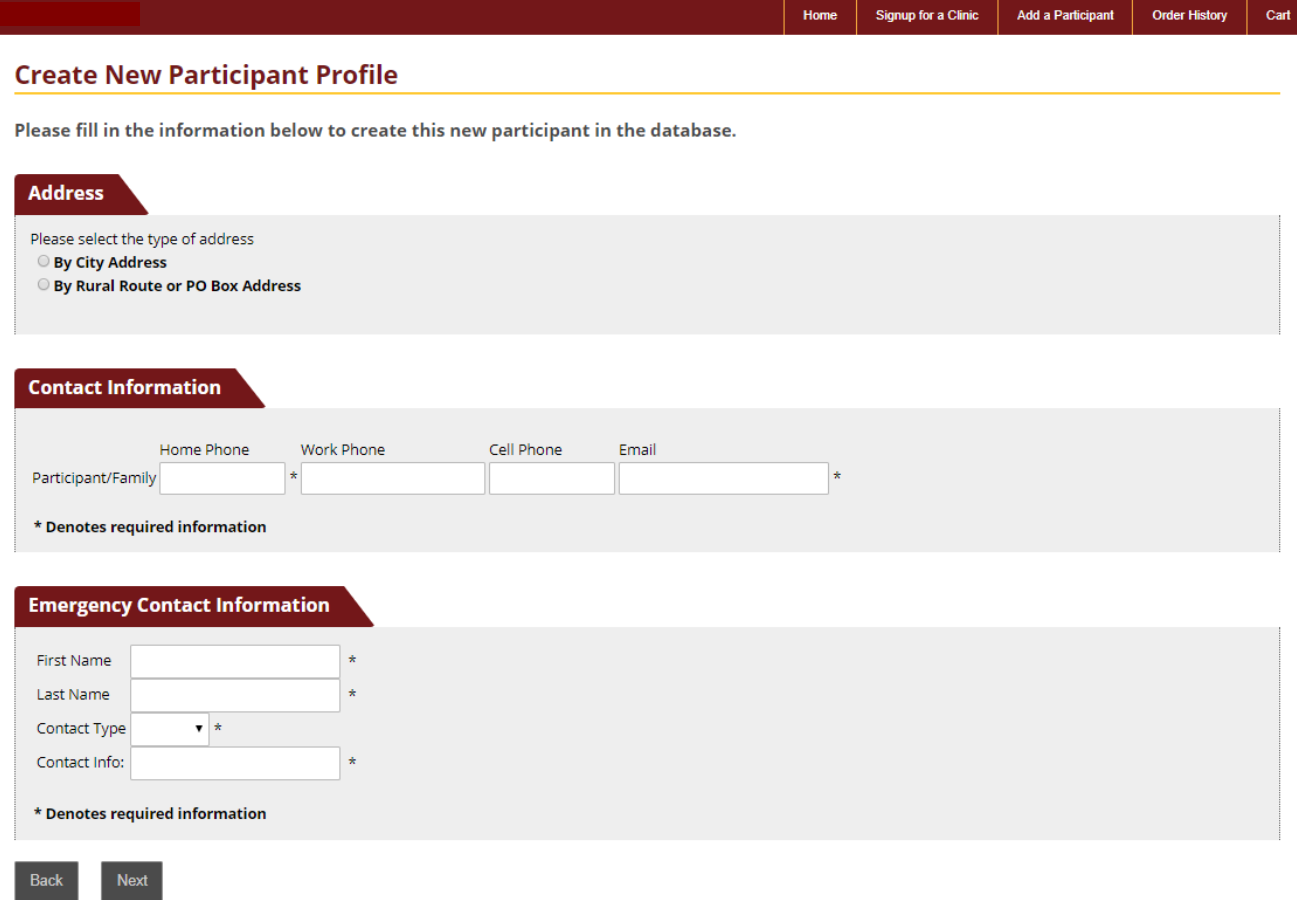

Once you have entered all the information, you will be taken to a screen that indicates that a Participant has been added to your account.

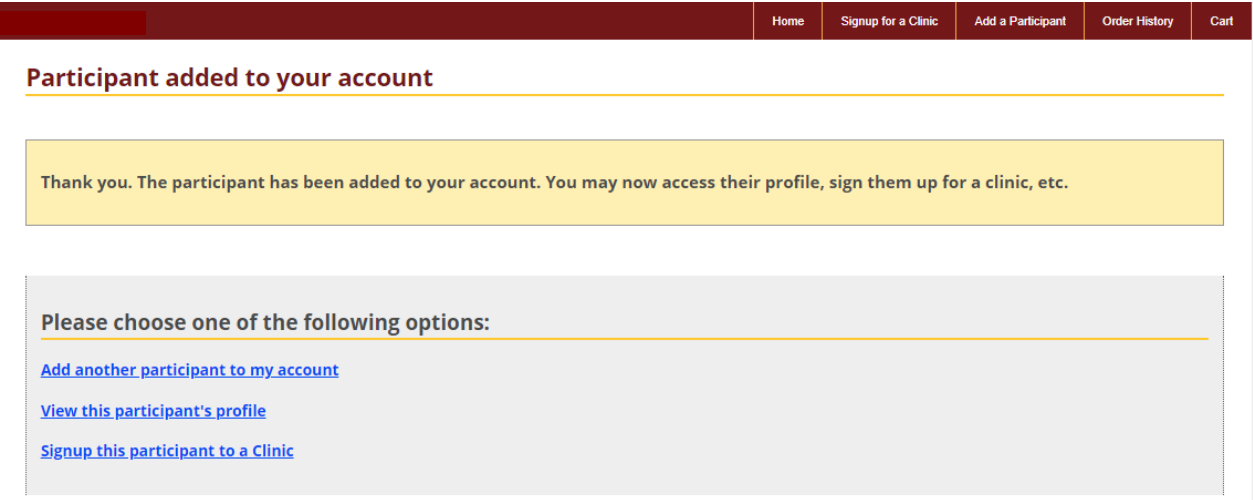

You can then select "View this participant's profile" and it will let you see your profile. NOTE: Please DO NOT add another participant to your account. The system will not let you add another member to your profile. You will get an error.

Once you select "View this participant's profile" you will be taken to your profile page. At this point you can then signup for a clinic or view your qualifications.

Below is a sample of what your Participant Profile page will look like.

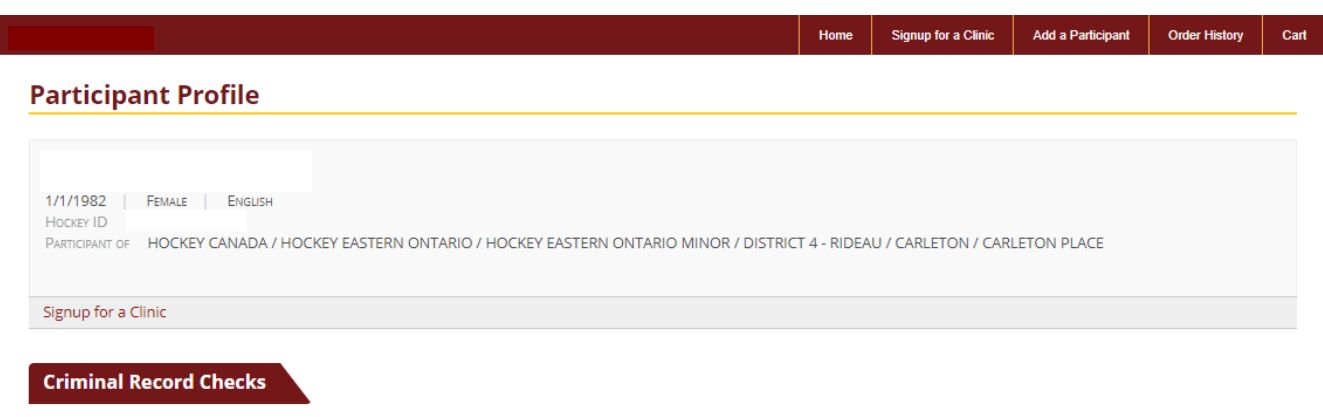

No Criminal Record Checks to display.